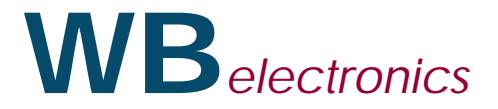

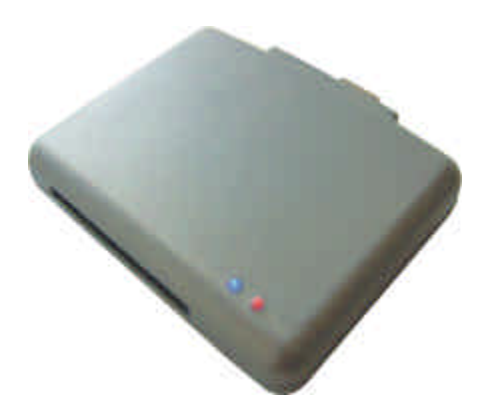

Infinity USB Phoenix – Manuel d'utilisation

Merci pour avoir acheté un Infinity USB Phoenix de WB Electronics !

L'installation de l'Infinity USB Phoenix demande 3 étapes simples :

- 1) Connecter le matériel ( page 3)
- 2) Installer le pilote (page 4-7)
- 3) Installer le logiciel (page 8)

Le logiciel de l'Infinity USB a été créé pour une utilisation la plus simple et la plus intuitive possible, un petit guide de démarrage rapide est inclus en page 9. Le nouveau mode Phoenix est décrit à la page 10. Pour les mise à jour, support, descriptions des produits et autre information, visitez le site :

## **www.infinityusb.com**

L'Infinity USB Phoenix est connecté et alimenté par le port USB du PC (USB1.1 ou USB2.0) ou un hub USB. La connection USB est toujours nécessaire, même si l'Infinity USB est utilisé seulement en mode Phoenix.

Pour utiliser le mode Phoenix, un cable série additionnel doit être connecté au PC. Si la fonction Phoenix n'est pas utilisée, Le cable série n'est pas nécessaire. Un câble série standard 9-9 malefemelle droit peut être utilisé.

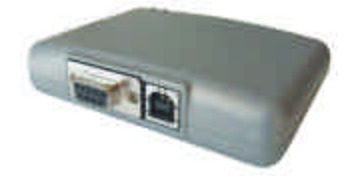

Quand le matériel est connecté pour la première fois, la LED bleue s'allume pour montrer que le programmateur est connecté au PC, mais le pilote n'est pas encore installé ou chargé.

# **Installation Pilote Installation Pilote**

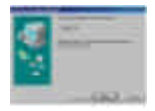

## **Installation Windows 98**

1) Cliquer sur [Suivant]

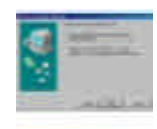

2) Selectionner [Chercher le meilleur pilote pour votre matériel] Cliquer sur [Suivant)

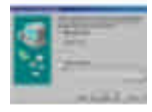

3) Insérer le CD WB driver/sofware Sélectionner [Lecteur CD] Cliquer sur [Suivant]

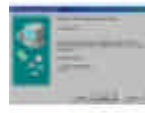

4) Cliquer sur [Suivant]

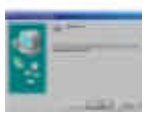

5) Cliquer sur [Terminer]

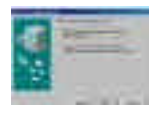

## **Installation Windows ME**

1) Insérer le CD WB driver/sofware Selectionner [Chercher le meilleur pilote pour votre matériel] Cliquer sur [Suivant]

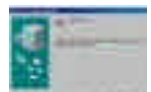

2) Cliquer sur [Terminer]

matériel]

# **Installation Pilote Installation Pilote**

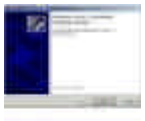

## **Installation Windows 2000**

1) Cliquer sur [Suivant)

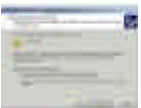

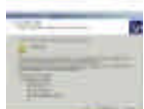

3) Insérer le CD WB driver/sofware Sélectionner [Lecteur CD] Cliquer sur [Suivant]

Cliquer sur [Suivant)

4) Cliquer sur [Suivant]

5) Cliquer sur [Terminer]

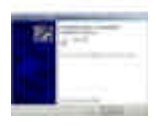

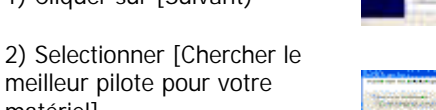

Б

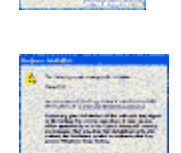

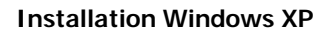

1) Selectionner[installer à partir d'une liste ou un endroit spécifique]

 Insérer le CD WB driver/sofware Cliquer sur [Suivant]

2) Selectionner [Chercher le

meilleur pilote à cet endroit]

 Selectionner[chercher support amovible]

Cliquer sur [Suivant]

3) Cliquer sur [Continuer]

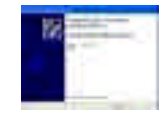

4) Cliquer sur [Terminer]

## **Installation Logiciel Guide de démarrage rapide**

L'installation du logiciel est commune à tous les systèmes d'exploitation (OS):

- 1) Insérer le CD dans le lecteur de CD-ROM.
- 2) Lancer « setup.exe » depuis le CD
- 3) Cliquer sur l'icône de Infinity USB Phoenix

Le programme d'installation de Infinity USB Phoenix s'initialise.

Choisir le dossier d'installation (ou le dossier par défaut). Vous avez une option pour créér un raccourci de l'Infinity USB sur votre bureau ou dans la barre de taches.

Quand l'installation est terminée vous pouvez choisir de lancer Infinity USB en cliquant sur [Terminer].

Programmer une carte nécessite seulement 3 étapes:

1) Insérer la carte dans le lecteur, et être certain que la bonne carte est sélectionnée.

2) Charger un ou plusieurs fichiers en cliquant sur l'icône [ouvrir].

3) Cliquer sur le grand bouton Ecrire (pas le petit avec la flèche) pour écrire dans la carte.

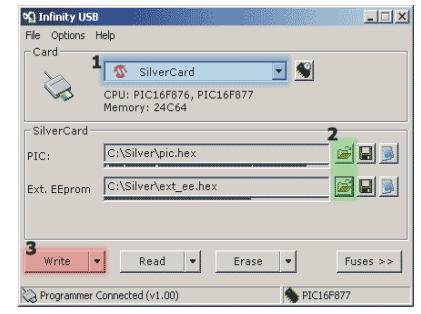

Visitez le site www.infinityusb.com pour les autres instructions de programmation.

# **Mode Phoenix Mode Phoenix** Mode Phoenix

Pour utiliser le mode Phoenix de l'Infinity USB, un cable série doit relier le programmateur au PC. Toute la 3ème partie du logiciel utilisera le port COM pour communiquer.

Le mode Phoenix est activé en cliquant sur le bouton Phoenix dans la fenêtre principale. Vous aurez à choisir entre une fréquence de 3.58, 3.68 or 6.00 Mhz, et entre les modes Phoenix ou Smartmouse.

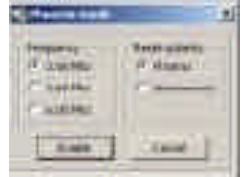

Cliquer [activer] fera allumer la LED rouge, et voir le programmateur en mode Phoenix . A ce même moment ,le programme sera minimisé dans la barre de taches .

Tous le logiciels supportant un port COM peuvent maintenant être utilisé pour communiquer avec le smartcard.

Si le programmateur est le plus souvent utilisé en mode Phoenix (ou si l'on veut démarrer le programme en mode Phoenix par exemple par un mot de passe), il est possible de configurer l'Infinity USB Phoenix dans ce mode.

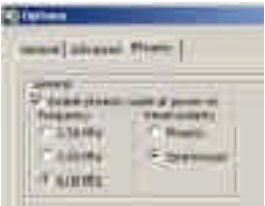

Entrer dans le tableau [options] | Menu général , et choisir le mode désiré : Phoenix / Smartmouse . Lorsqu'on démarre le matériel, on entre directement dans le mode choisi. Il est bien sûr possible de sortir à nouveau de ce mode, simplement démarrer le programme et choisir : sortir du mode phoenix.

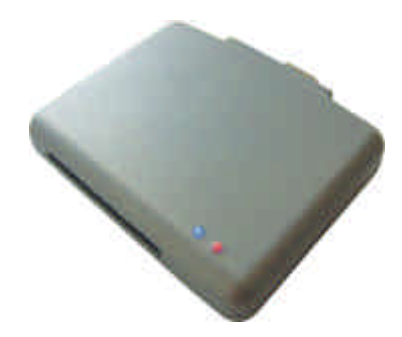

Ne pas utiliser ce produit pour tout autre usage que celui pour lequel il a été créé. En aucunes circonstances incluant de la négligence, WB Electronics ApS ne devra être tenu pour responsable de quelque accident, indirect, dommages (incluant dommages personnels) survenant de l'utilisation ou abus de ce logiciel.

## **Copyright © 2002-2004 by WB Electronics ApS**

Le logiciel a été créé exclusivement pour les produits WB Electronics ApS. En aucun cas, le logiciel ne doit être altéré ou modifié.